## **Accessing Mandatory Training Modules**

## **Login to Canvas, our Learning Management System (LMS) <sup>1</sup>**

Go to [learn.ontariotechu.ca](http://learn.ontariotechu.ca/). You may see a screen like this:

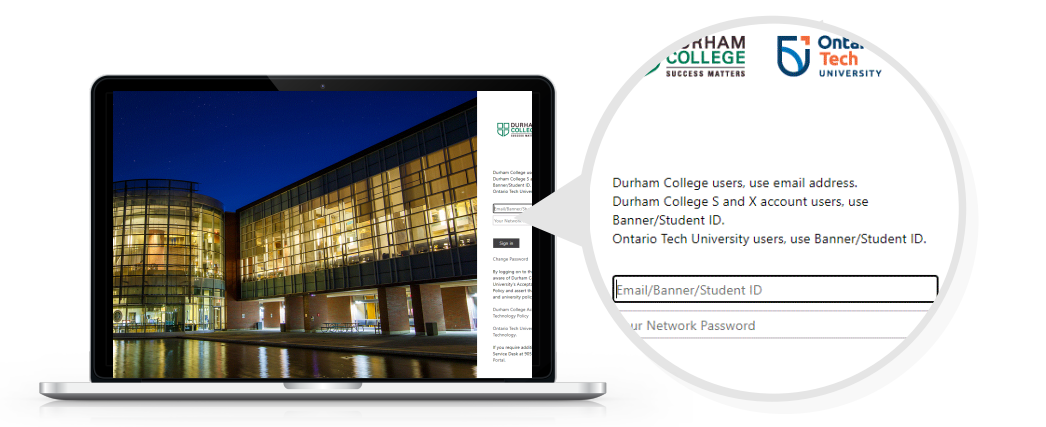

**For the best experience, we suggest using Google Chrome as your browser.**

**Student ID:** 100XXXXXX **Network Password:** Your Ontario Tech network password

Can't find or remember your password? Go to [https://itsc.ontariotechu.ca/services/acc](https://itsc.ontariotechu.ca/services/accounts-and-passwords.php) ounts-and-passwords.php

## **Access your Canvas dashboard**

You should see your dashboard. If you don't, click on **Dashboard** on the left side of the screen. Scroll down until you find the course called **Preventing Sexual Violence**.

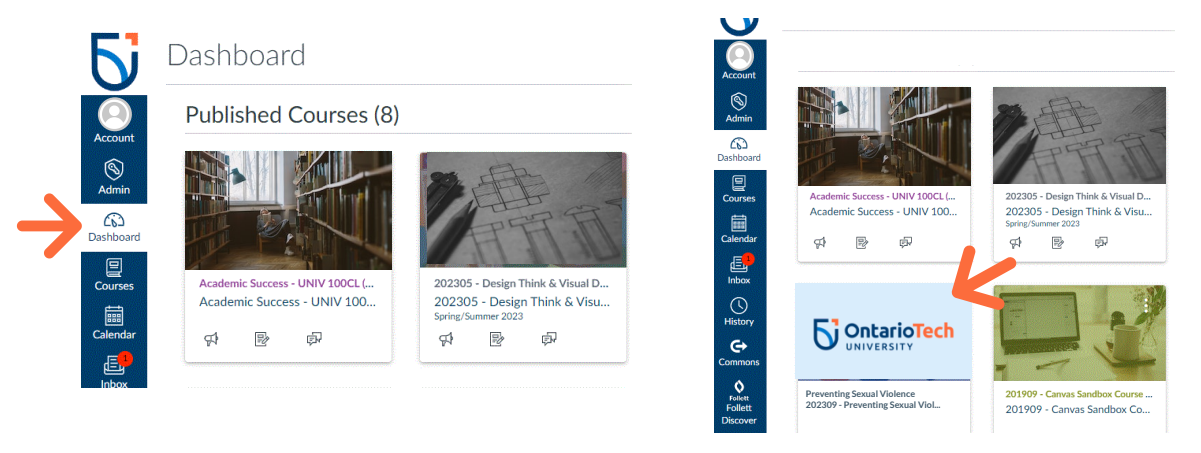

**3 Select the content**

In the course, click on **OTU: Sexual Violence.**

Start with **Introduction**. Work your way through the modules until they **are all completed**.

**4 Complete the modules**

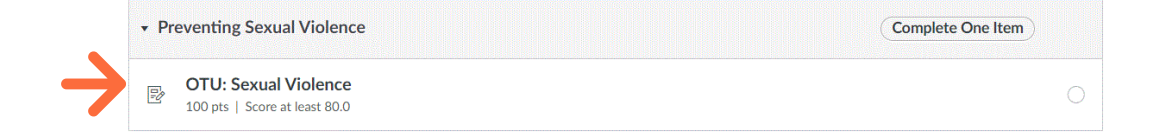

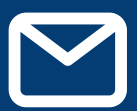

**2**

## **Help and Support**

If you have any questions or concerns, please contact: **[humanrights@ontariotechu.ca](mailto:humanrights@ontariotechu.ca)**